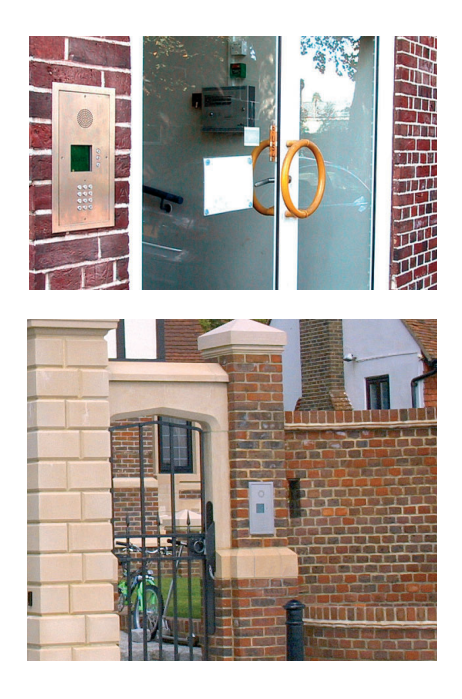

www.gega-electronique.fr

# TELACCES 2

## modern telephone based door entry

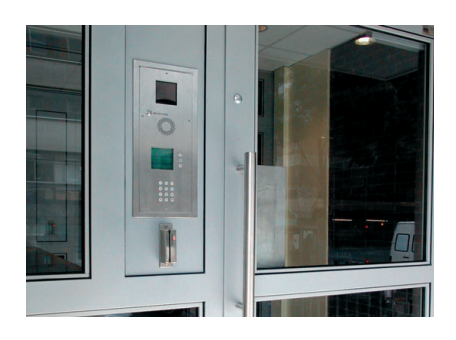

Scroll display for Resident/Business/House names, speed dial feature and keypad access control.

Range 1-2000 flats, businesses, houses or combination. Camera, proximity reader are optional.

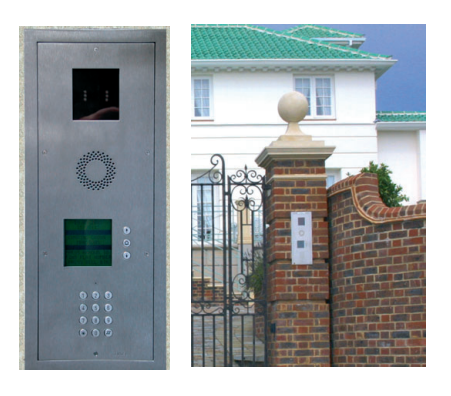

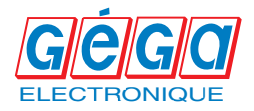

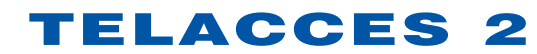

### modern telephone based door entry

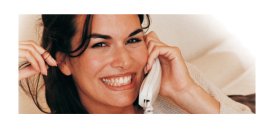

### **Contents**

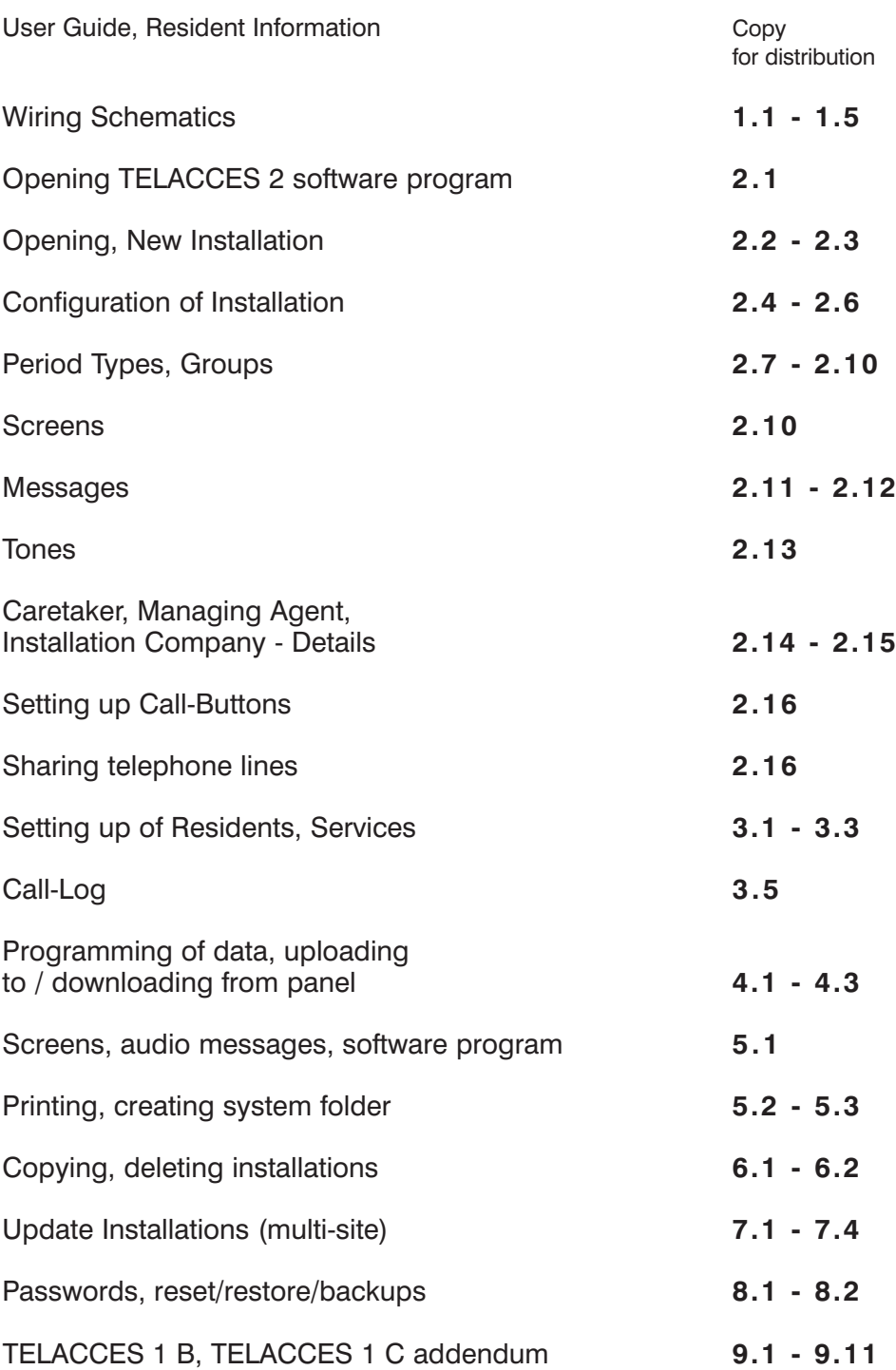

TELACCES 2

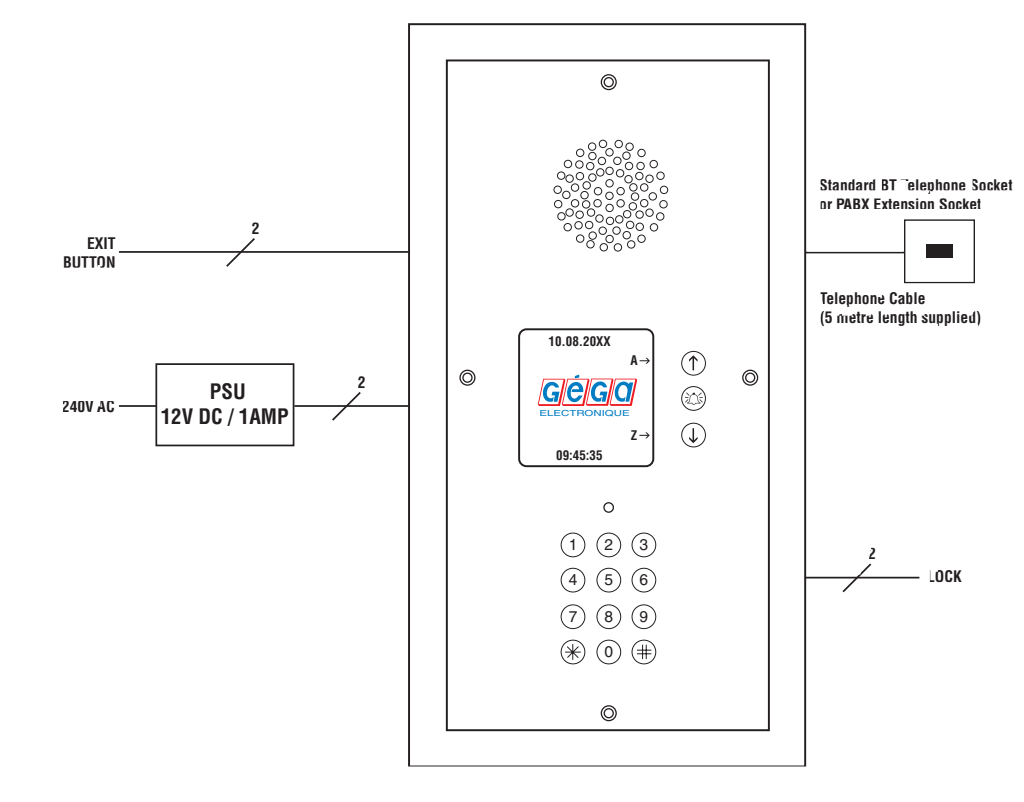

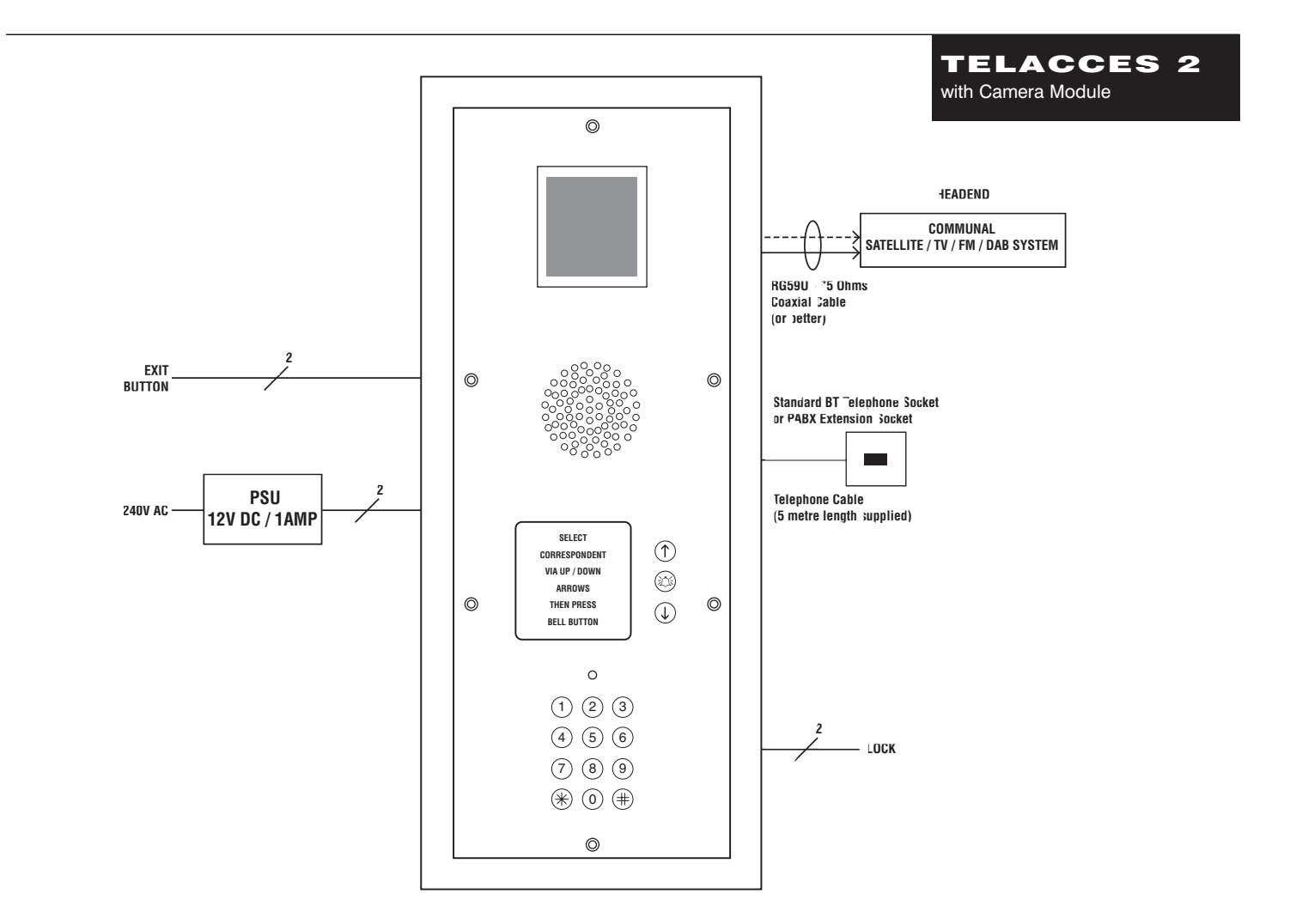

1.1

#### Remote Programming

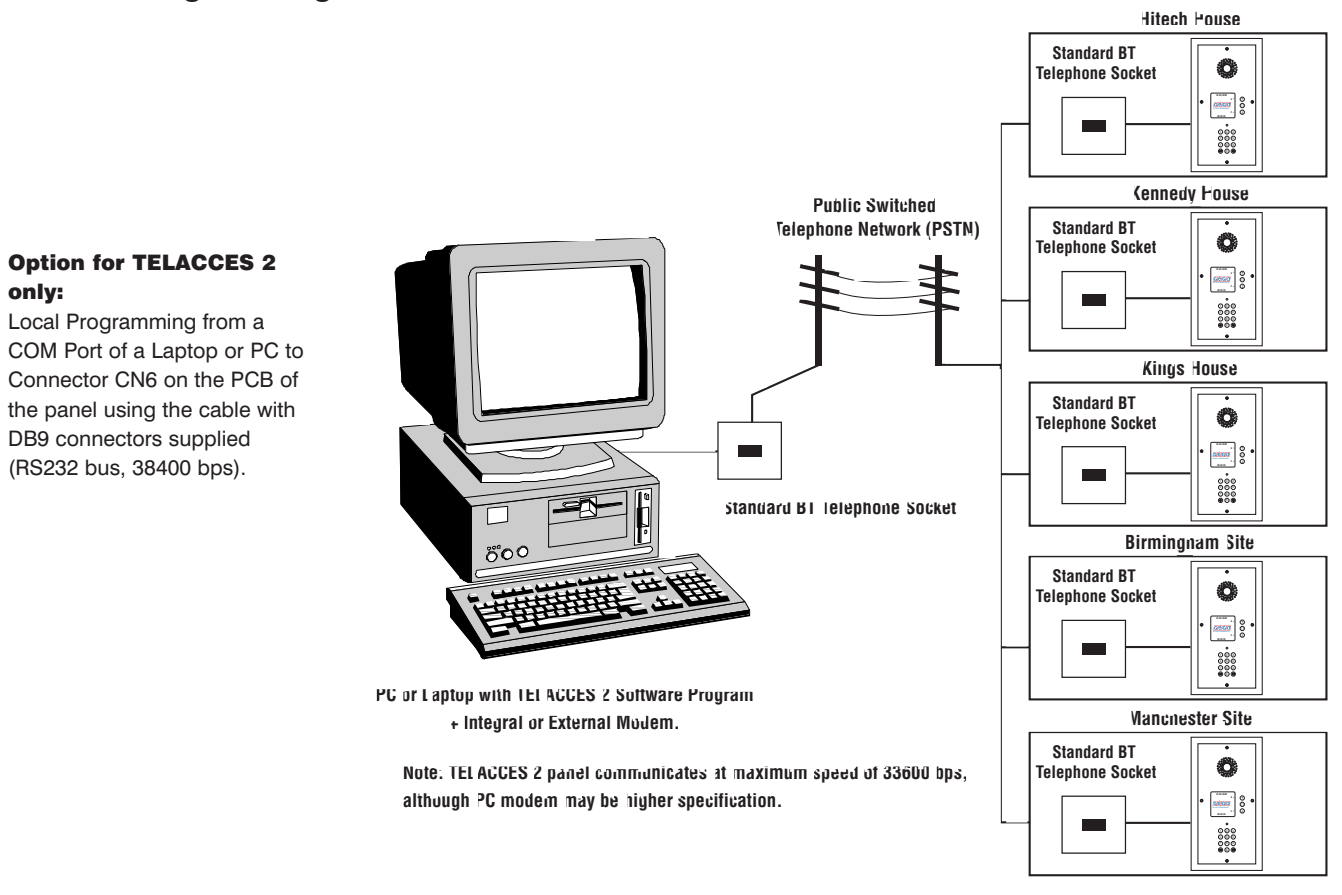

### Internal Telecommunications Network of a Company

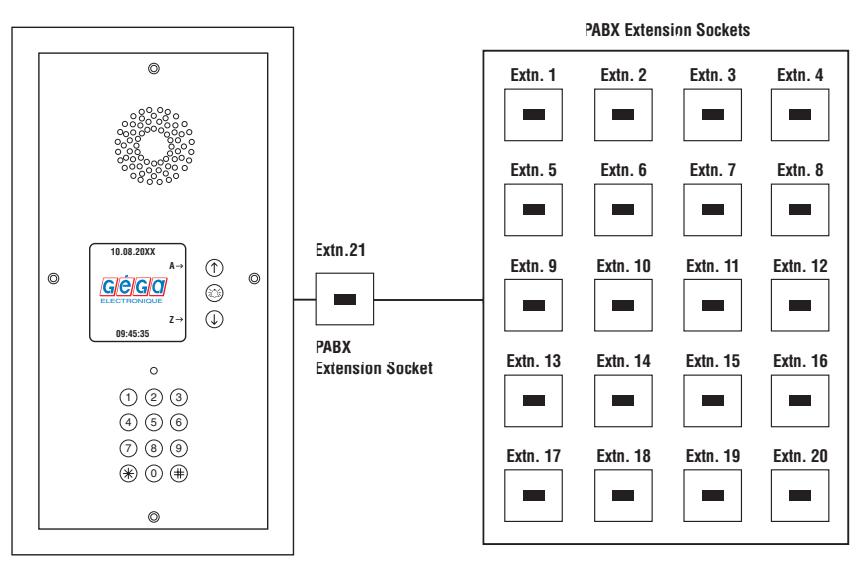

**TELACCES 2 is programmed to dial Extension Numbers.**

**For example: 2, 12, 19 etc.**

**TELACCES 2 can, of course also dial external telephone numbers if required.**

**(Maximum 2000 Extensions / Telephone Numbers).**

PABX extension socket to be analogue type.

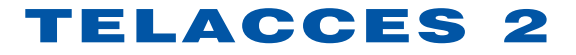

#### **MAIN CONNECTION BOARD**

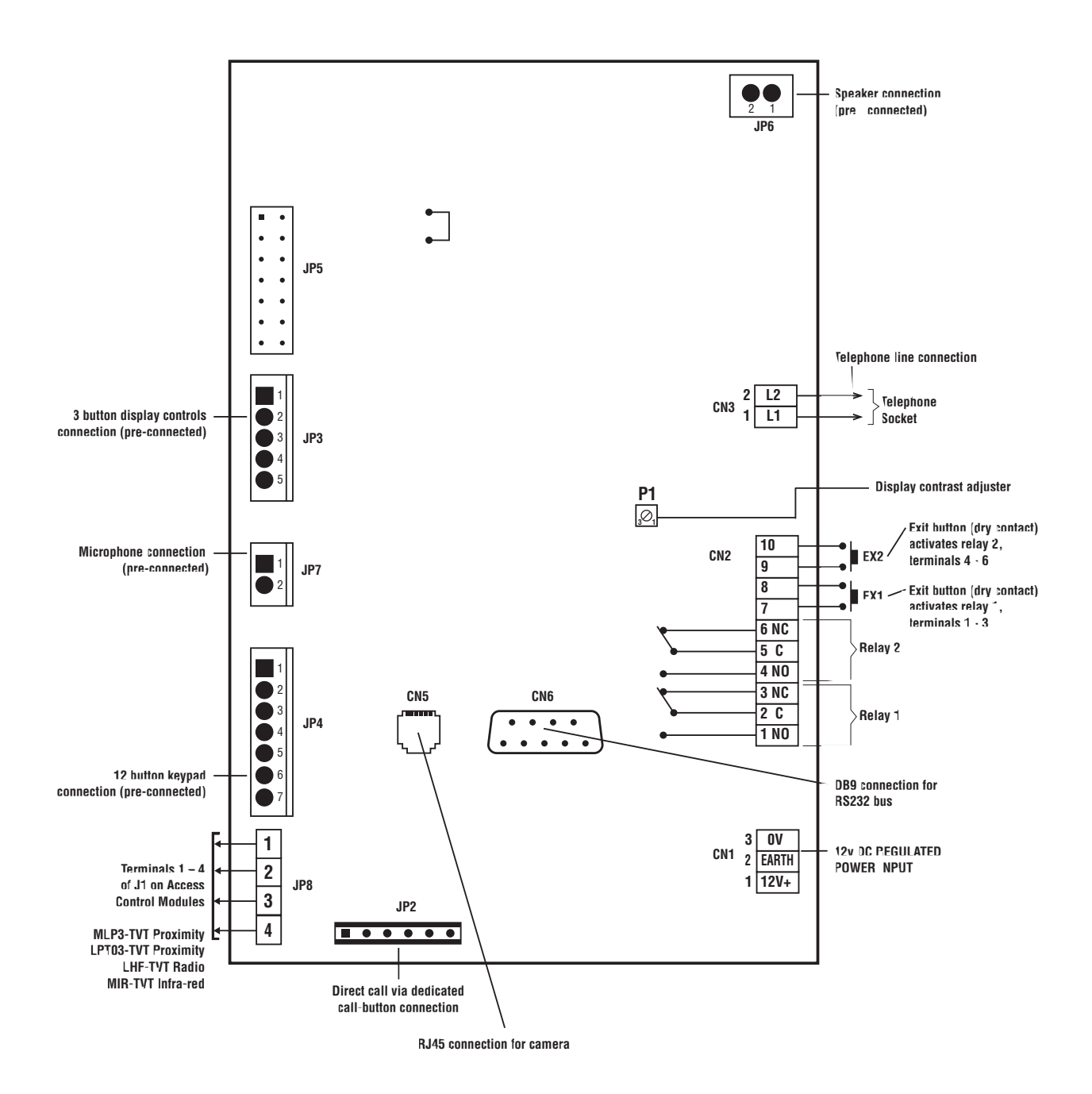

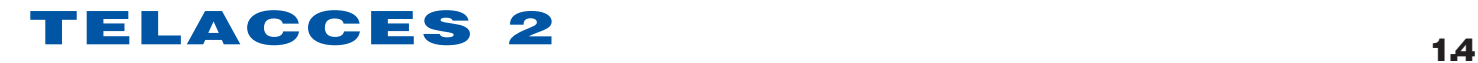

### **Automation Control / Volt Free**

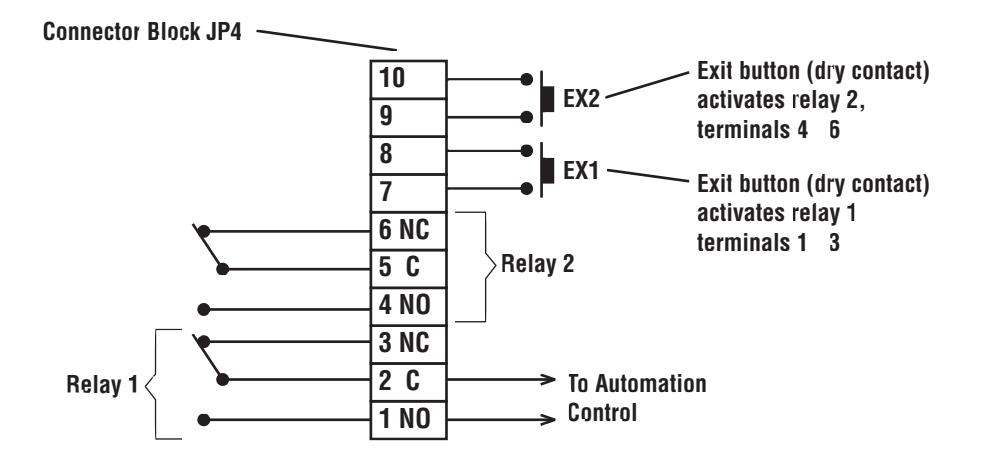

**Fail Secure Locking**

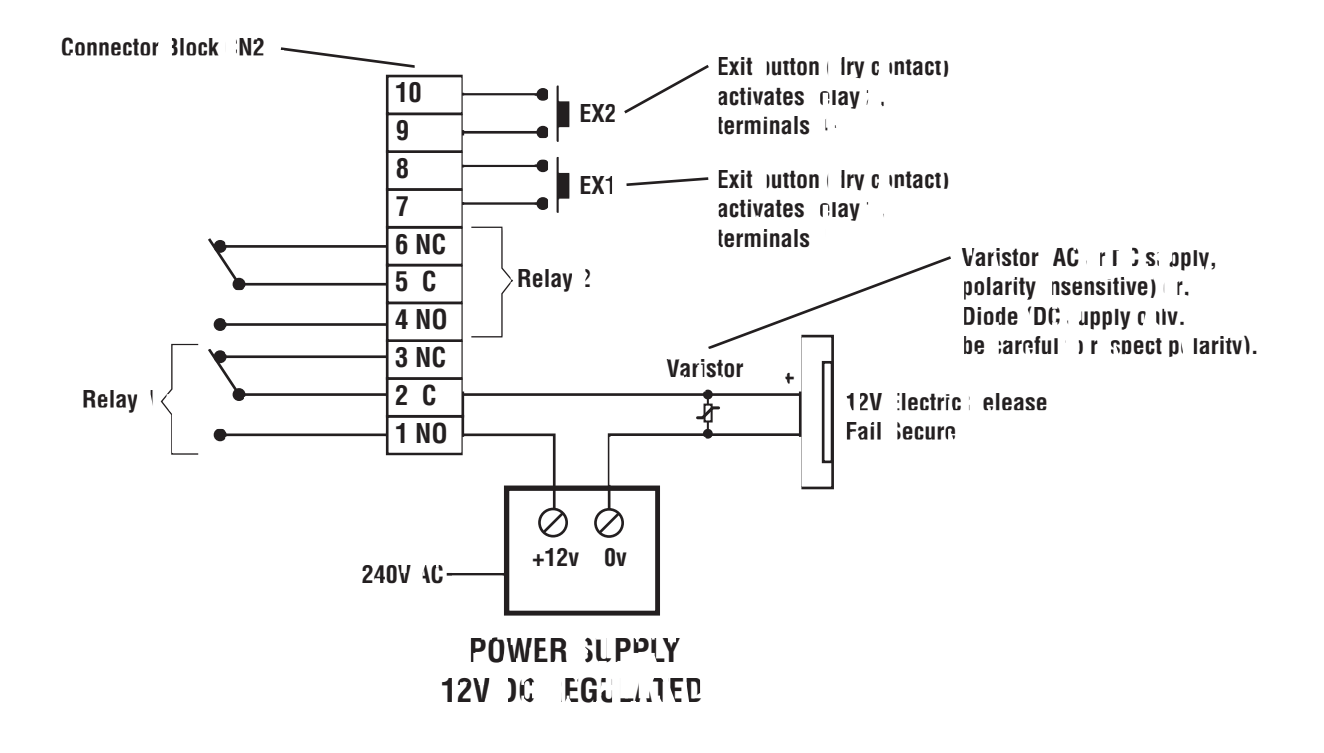

### **Fail Safe Locking**

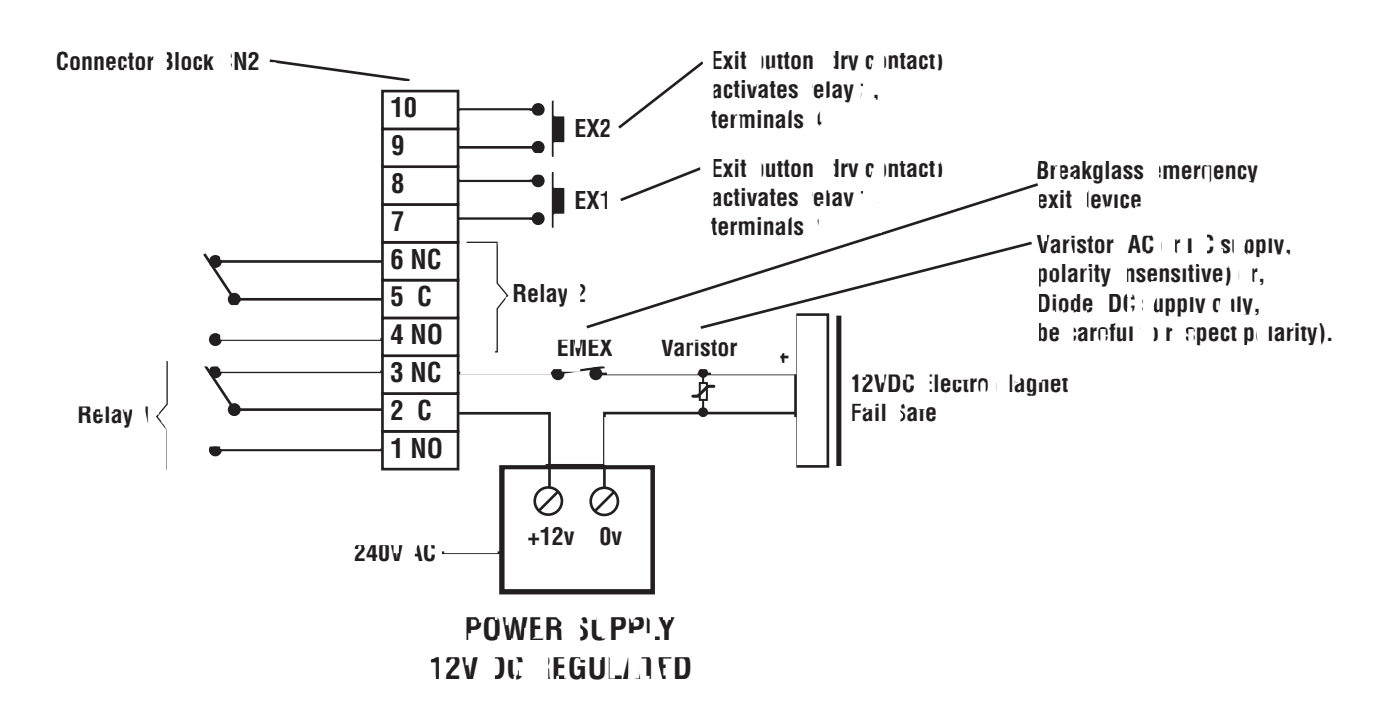

*Adding Direct Calls via Dedicated Call - Buttons.*

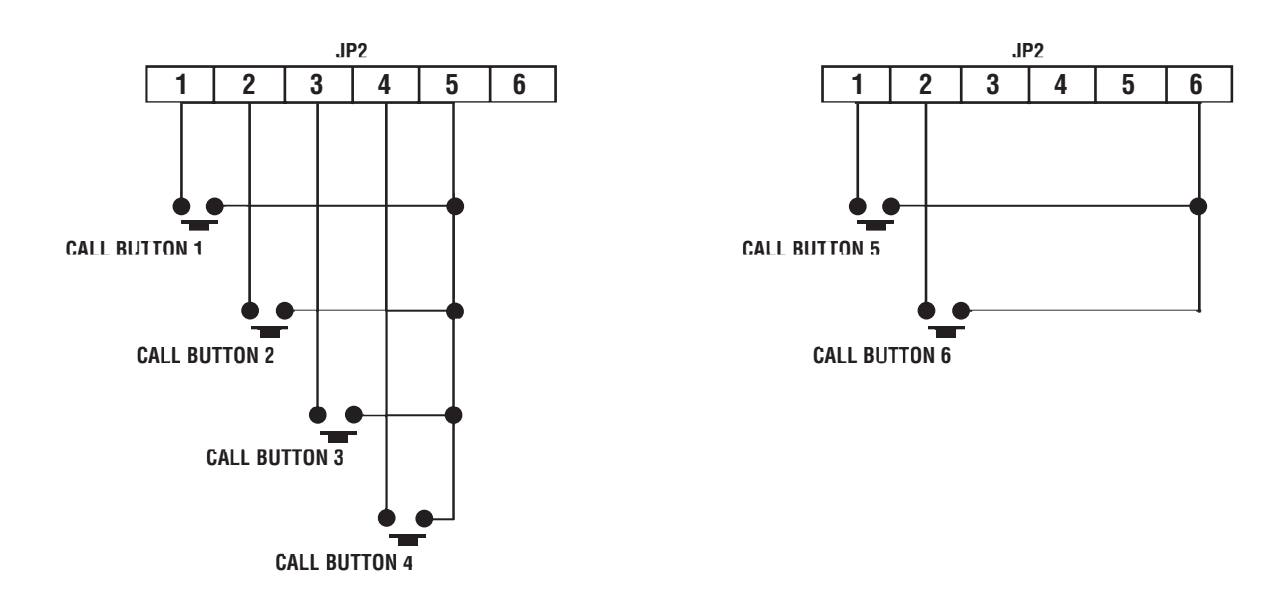

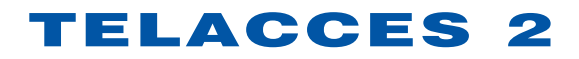

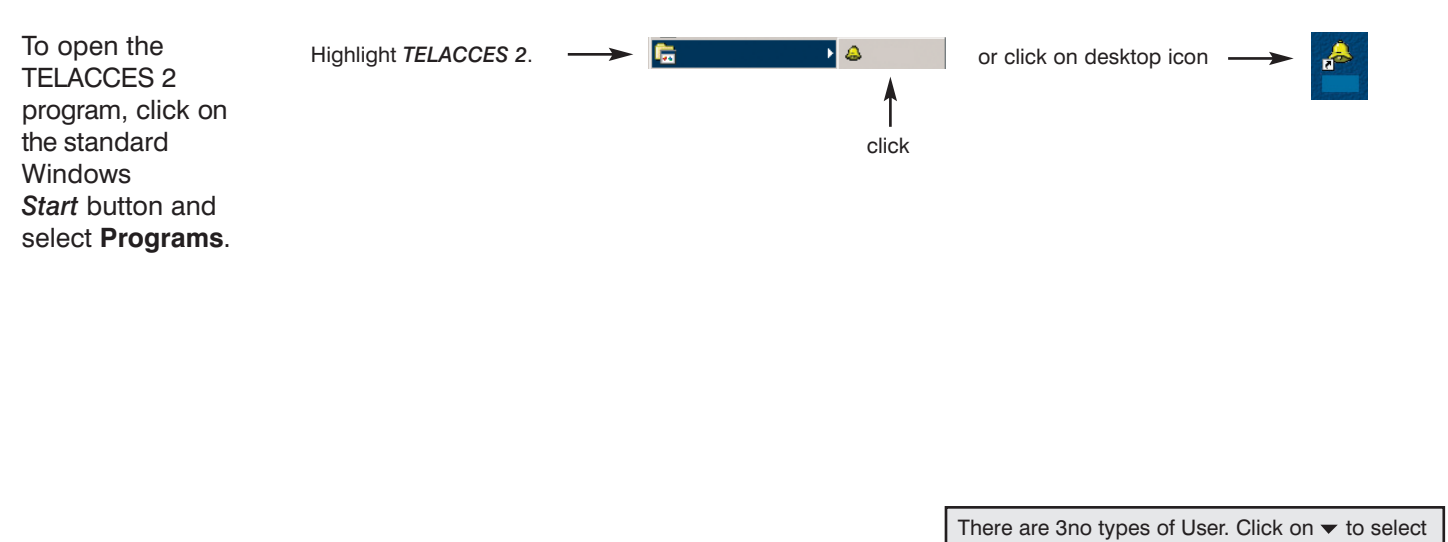

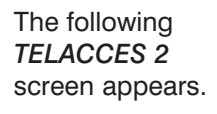

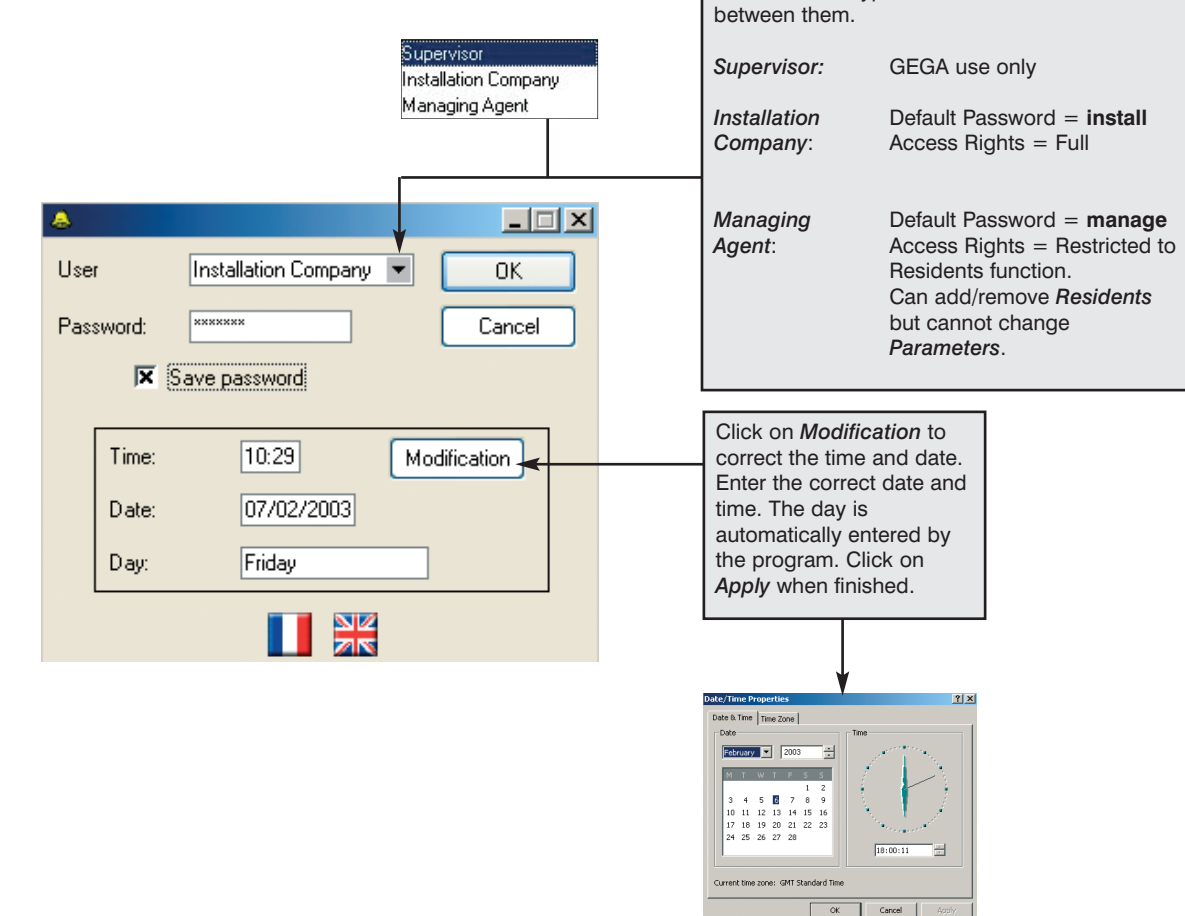

Click on *OK* when finished to enter into the program.

#### *Note:*

Passwords can, of course, be changed - see Options on General Screen.

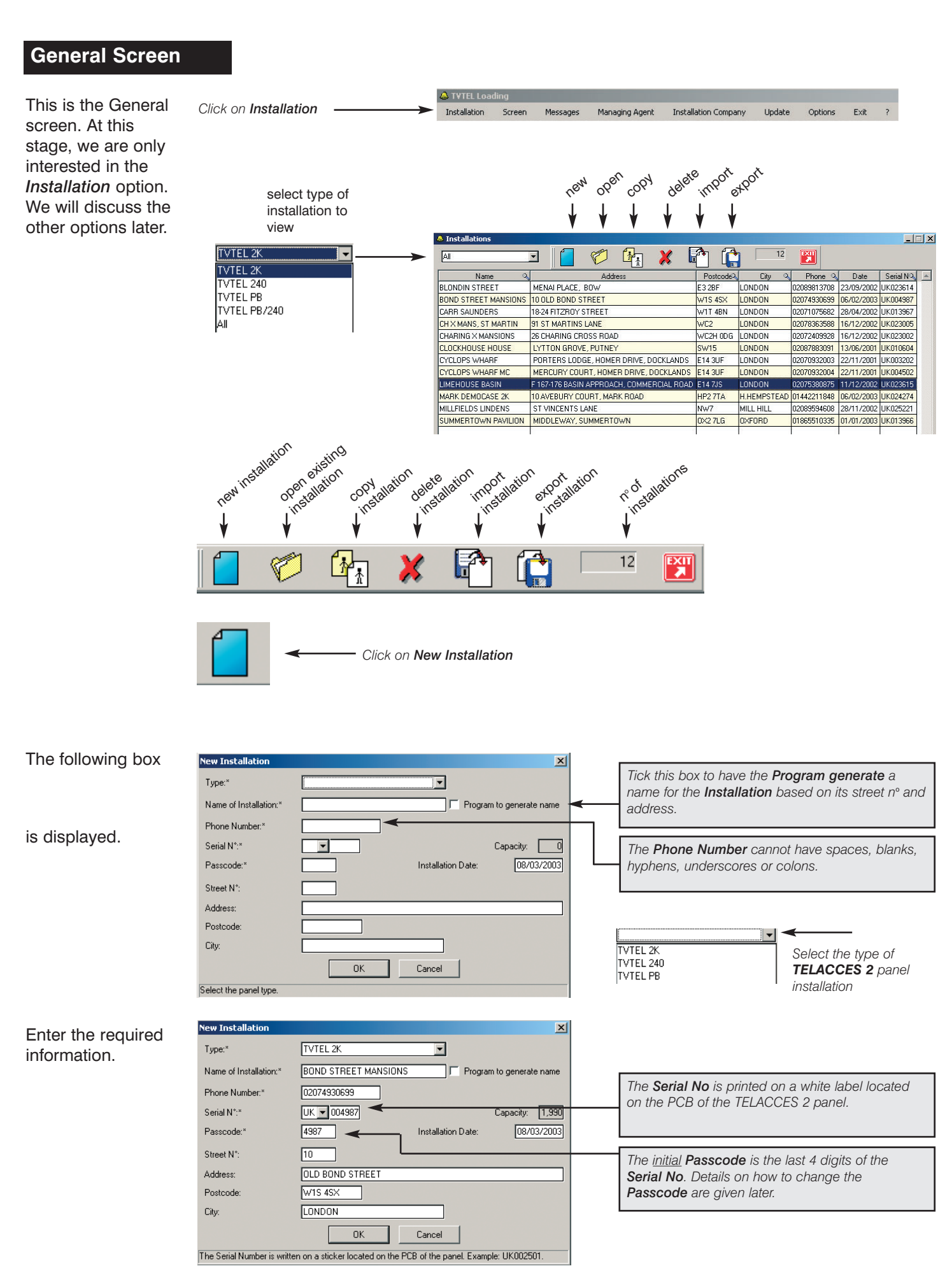

With all the information entered, click on *OK*.

If you are opening the program in order to access an existing site:

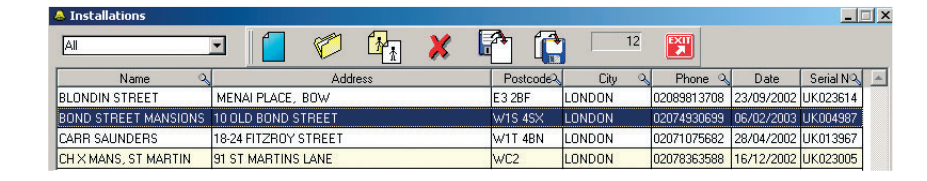

The *Installations* screen displays a listing of all *Installations*.

To select a particular *Installation* simply double click on it. Alternatively, highlight it and click on *Open*. Use the scroll bar to move up and down the listing.

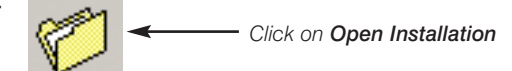

The *Details of Installation* screen opens and displays the details of the relevant *Installation*.

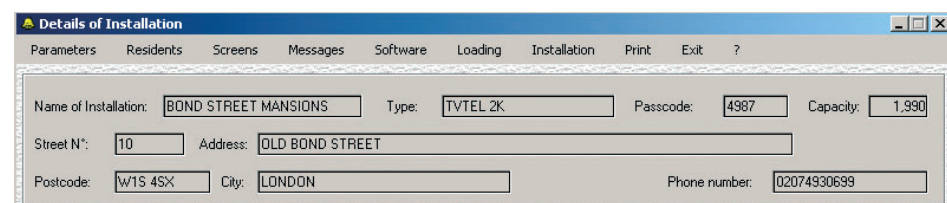

You now have access to the title bar menus.

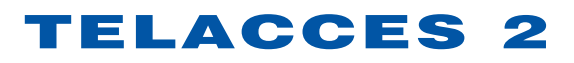

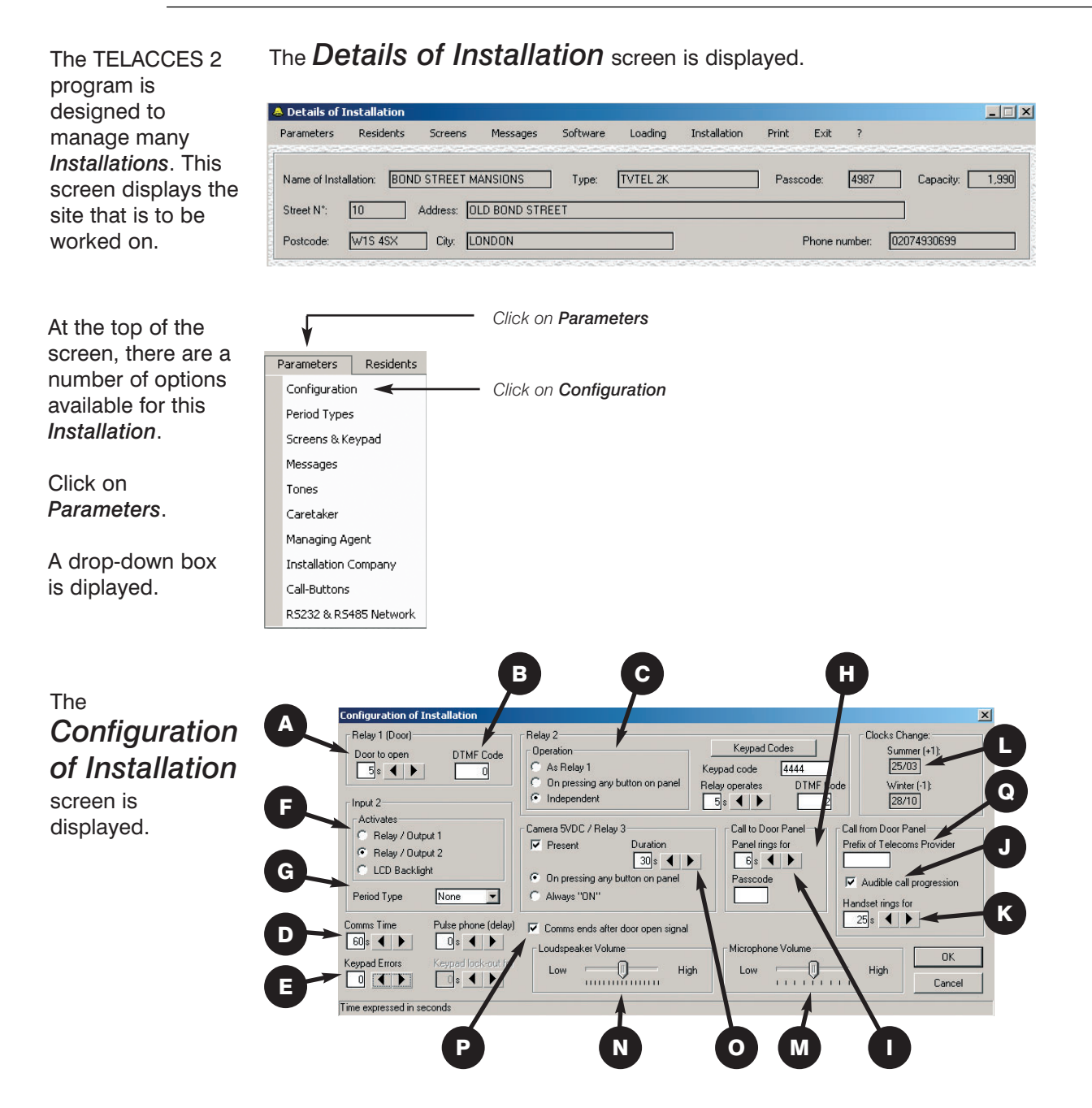

**Relay 1** is normally used to activate a door or gate. Set the number of seconds that the door is to unlock for when: Either a correct keypad code is entered or, a Resident enters the correct DTMF code on their handset. A

**Ed DTMF Code** is the number (minimum 1, maximum 4 digits) that Residents' must enter on their handset(s) in order to remotely open the door.

**B** See Section 2.5.

Standard "Secrecy of Lock" feature = Resident cannot open the door without having first received a call from the panel.

- **D** See Section 2.6.
- See Section 2.6. E

**I** Input 2 (terminals  $9 + 10$  of CN2) can be set to activate Relay 1, Relay 2 or the LCD screen backlighting. The default setting is obviously Relay 2.

**Period Type** feature allows the G selection of any 1 of 5 comprehensive time-zone profiles. Input 2 is disabled when the time is outside of the Period Type selected.

**Call to Door Panel** is a feature allowing a Resident to telephone the panel (provided the Telephone Number and Passcode are known) from their standard DTMF telephone to (a) Listen in on the panel environment only or, (b) Listen and communicate with the panel. For security reasons, a Passcode must be set.

**Panel rings for** is the length of time the panel is to ring before it answers the incoming call.

Tick the box **only** if you want the visitor to actually hear the panel getting a line and dialling the number. J

**Set the length of time in seconds** that the telephone called is to ring before TELACCES 2 abandons the call<br>or, calls the 2<sup>nd</sup> telephone number.

Enter the date the Clocks Change. **Let** Enter the date the Clock<br>The TELACCES 2 panel will automatically correct its time display on the programmed dates.

Adjust Microphone Volume ie audio M level, from the panel to the handset. This is not a real-time adjustment.

Adjust Loudspeaker Volume at the N panel from the handset called. This is not a real-time adjustment.

See Section 2.5.

**D** Default is ON. When the Resident opens the door, the line will be cut after 5 seconds. If OFF, the Resident retains full communication rights until the comms time-out setting is reached.

**I** If using a specific telecoms provider, enter their unique prefix here.

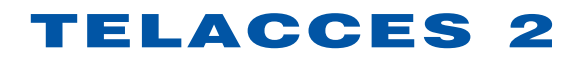

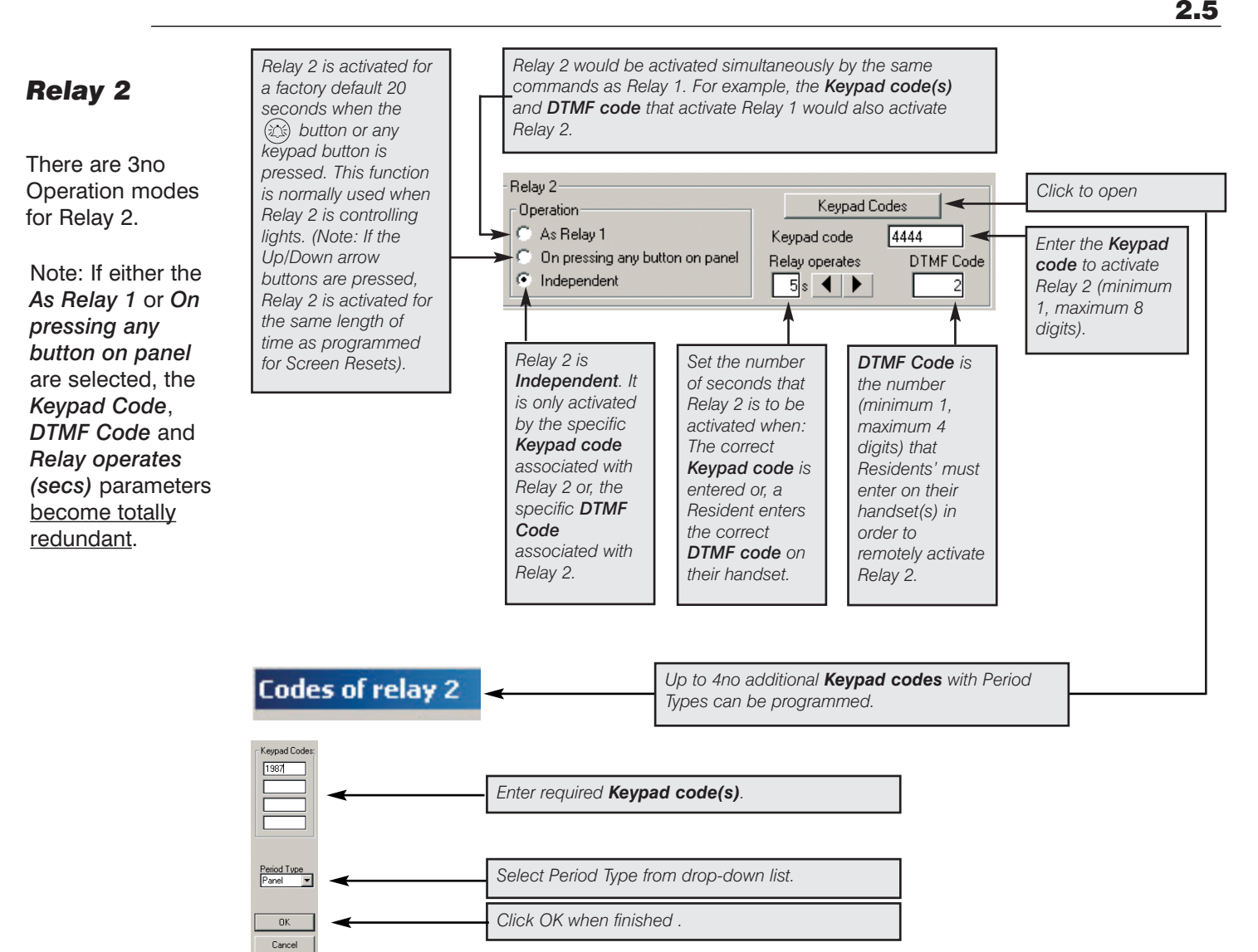

### *Camera or Relay 3*

TELACCES 2 has an RJ45 connector terminal reference CN5 used for triggering an additional relay which either activates the MIVID3 camera module for a preprogrammed number of seconds (1-300) or, is used to trigger another 3rd party device.

![](_page_11_Picture_356.jpeg)

![](_page_12_Picture_0.jpeg)

### *Communication Time*

Communication time can be set from 10 to 300 seconds and applies to both: *Calls to the Door* **Panel and Calls** *from the Door Panel*. The line will be automatically cut if the preset maximum communication time is reached.

![](_page_12_Picture_3.jpeg)

### *Keypad Errors*

Residents and other authorised persons ie. Services, Managing Agent, Installation Company, can be issued with keypad codes. Enter a correct keypad code and the door unlocks for the preset number of seconds.

![](_page_12_Picture_262.jpeg)

However, consecutive incorrect keypad code entries - *Keypad Errors* - suggest that the person is not authorised to enter the building or simply abusing the keypad. To help control this type of situation, this feature will shutdown the keypad - *Keypad lock-out for* - for a maximum of 300 seconds after X no of *Keypad Errors*.

To further deter, TELACCES 2 then visually displays on its screen:

![](_page_12_Picture_9.jpeg)

This feature can, of course, be used in other ways:

By changing the *Keypad Errors* to 9 (maximum) and the *Keypad lock-out for* to the 10 second minimum, persons entering an incorrect keypad code will be advised of their error. It would be highly unlikely that an authorised person would make 9 consecutive errors and, even if this were to happen, the keypad would only shutdown for 10 seconds.

Also, for those, thankfully, very rare occasions where a Resident is still using an outdated *Pulse Telephone* : the first 2 digits of the particular Resident's keypad code can be used to open the door.

#### **Pulse Telephone**

*Example: Resident with keypad code 49801 is called from Door Panel. Resident does not have a DTMF telephone and cannot, therefore, open the door remotely from handset. Pulse phone (delay) has been set to 10 seconds. Resident knows visitor and advises visitor to enter the number 49 (First 2 digits of keypad code) on the panel. Visitor can open the door by entering the number 49 after the initial 10 second Pulse phone (delay) but before the 60 second (in this example) communication*

*Set the maximum length of time (secs) for the Visitor to talk to the Resident. 60 seconds is the default setting.*

### *Period Types*

The example shows that a *Period Type* is whatever you want it to be.

![](_page_13_Picture_288.jpeg)

Click on *Period Types*.

![](_page_13_Figure_5.jpeg)

*Period Types* are used to further refine and customise the TELACCES 2 system.

TELACCES 2 has 5 *Period Types* – Group A, Group B, Group C, Group D and Door Panel.

A *Period Type* is simply the standard 7 day week but made up of either:

- (a) 2 time zones per day
- (b) 1 time zone per day
- (c) 1 or 2 time zones per day
- (d) Any mix of  $a c$ .

![](_page_13_Figure_13.jpeg)

![](_page_14_Figure_1.jpeg)

*operation exactly the same as when time is within the Active Period.*

![](_page_15_Picture_0.jpeg)

*Free Access – 24hrs* is effectively the same as a 24 hour *Active Period*.

If you select *Controlled Access – 24hrs* as the operational mode, the following parameters are, for obvious reasons, automatically set by the system and cannot be changed:

Scroll Display of Residents = Fully Functional Door "Hold Open" = Not available

#### *GROUPS*

desk.

![](_page_15_Figure_6.jpeg)

![](_page_16_Picture_0.jpeg)

![](_page_16_Figure_1.jpeg)

![](_page_16_Picture_2.jpeg)

### *Screens & Keypad*

![](_page_16_Figure_4.jpeg)

#### *Messages*

The display on the Door Panel is default set to provide the visitor with the appropriate visual information message at the appropriate time. For example: "Please Enter" would be displayed on the screen. For every visual information display message, however, there is also a corresponding audio information message.

This screen allows you to select whether or not to use audio information messages in conjunction with the visual information messages. The norm is, of course, to use both types of messages together.

![](_page_17_Figure_5.jpeg)

![](_page_17_Picture_6.jpeg)

Inputs 1 and 2 ie the R.T.E. (Volt Free) inputs can also be programmed so that when

triggered, the panel either  $\qquad \qquad \blacktriangle$  Activates the message "Please Enter".

B Activates a 1 second beep.

C Activates a continuous beep of same duration as operating time previously set for Relay 1.

#### **Note**:

If message 10 is OFF, there is no audio message "Call from Door Panel" to inform the person answering the call from TELACCES 2. Go to Parameters, Configuration and set Pulse Phone Delay to 1 second. There will now be a short beep 1 second after the call has been answered and simultaneous activation of the comms.

![](_page_18_Figure_1.jpeg)

![](_page_19_Picture_0.jpeg)

*Tones*

![](_page_19_Figure_2.jpeg)

Click on *OK* when finished.

![](_page_20_Picture_0.jpeg)

### *Caretaker*

![](_page_20_Figure_3.jpeg)

Enter the relevant information for the Caretaker.

![](_page_20_Picture_113.jpeg)

*If the Caretaker lives in the building or is, anyway, to be contactable from the Door Panel, insert a* ✓*.* 

Click on *OK* when finished.

![](_page_20_Picture_114.jpeg)

Click on *OK* when finished.

### *Managing Agent*

![](_page_20_Picture_115.jpeg)

![](_page_21_Picture_0.jpeg)

A Person Details

Phone number:

Name:

Mr. Martin Fern

07802989876

![](_page_21_Picture_190.jpeg)

![](_page_21_Picture_191.jpeg)

 $\overline{\mathsf{R}}$ 

Cancel

 $\vert x \vert$ 

┨╾┨

Close |

Enter the details for all the relevant contact persons at this Managing Agent.

Enter the relevant

Managing Agent.

Click on *OK* when finished.

The new contact person(s) will be added to the list of existing (if any) contact persons.

![](_page_21_Picture_192.jpeg)

![](_page_21_Picture_193.jpeg)

![](_page_21_Picture_194.jpeg)

Click on *OK* when finished.

### *Installation Company*

The Installation Company tab functions in exactly the same way and with the exact same sub-screens as the Managing Agent tab. Repeat the exact same processes as described earlier.

![](_page_21_Picture_195.jpeg)

## TELACCES 2 2.16

Managing Agent Installation Company Call-Buttons

RS232 & RS485 Network

### *Call Buttons*

Up to 6no. **Call-Buttons** can be included on the Door Panel.

The scroll display function, of course, remains available. The **Call-Button** feature is simply an additional convenience to make TELACCES 2 even more user friendly.

![](_page_22_Figure_4.jpeg)

*Click on Call-Buttons*

*Click on OK when finished.*

### *Sharing Telephone Lines*

![](_page_22_Figure_7.jpeg)

![](_page_22_Picture_8.jpeg)

### *Residents*

Adding Residents, Names, Flats etc to the system.

![](_page_23_Figure_3.jpeg)

*Click* 

*Click on NEW to add a Resident.*

Employees.

![](_page_24_Picture_0.jpeg)

![](_page_24_Figure_1.jpeg)

Enter the relevant information. When finished, click on **OK**.

![](_page_24_Figure_3.jpeg)

![](_page_24_Figure_4.jpeg)

![](_page_24_Picture_242.jpeg)

![](_page_25_Picture_0.jpeg)

![](_page_25_Figure_1.jpeg)

REX FACILITIES

SPARKY ELECTRICS

02078876621

![](_page_26_Picture_100.jpeg)

Phone N'1 Phone N'2 Speed N' Grp. Prot. Hide Keypad Grp. Ret.<br>02075654455 07975672343 900 Γ | **⊽** 98220 12<br>02074377666 07970943892 902 Γ | **⊽** 9820 12  $\frac{1}{12}$ 07984990044 **EXERCISE 2341**  $901$ 

nd functionalities of the **Services** section and sub-screens are as per the **Residents** section.

Residents can be advised that, in the event of an emergency, they can contact, for example, "Joe Plumber" by entering 900 on the panel.

### *Call Log*

![](_page_27_Figure_2.jpeg)

*Click on Residents and select Call Log from the drop-down box.*

The *Call Log* screen displays the quantity and duration of calls made to each individual in the building.

![](_page_27_Picture_79.jpeg)

You can select where and how to save the data.

![](_page_27_Picture_80.jpeg)

*You can choose your own name for the file.*

![](_page_28_Picture_0.jpeg)

#### *Programming Panel*

![](_page_28_Picture_2.jpeg)

![](_page_29_Picture_0.jpeg)

### *Import / Download*

![](_page_29_Figure_2.jpeg)

Click on *Parameters*.

Downloads are always acknowledged by the Panel whether successful or not.

![](_page_29_Picture_249.jpeg)

 $\bigcap$ 

of Parameters ...

Transmission OK.

 $\overline{\alpha}$ 

 $\overline{\mathbf{x}}$ 

### *Export / Upload*

All programming is effected at a PC or Laptop. This programming has to be sent (uploaded) to the Panel for it to take effect.

Every setting and configuration programmed in all of the *Parameter* submenus and sections will be uploaded to the panel.

During the upload, the Windows file transfer indicates progress.

Uploads are always acknowledged by the Panel whether successful or not.

![](_page_29_Picture_250.jpeg)

Exactly the same procedure would be followed for *Residents*, *Screens*, *Messages* and *Program*.

Remember, always download data first, make your changes and then upload those changes.

![](_page_30_Picture_0.jpeg)

TELACCES 2 is more than just an entry system. It is a management tool and, therefore, information on updates, whether uploads or downloads, is made available to the relevant authorised persons. This feature is especially useful when managing many different installations.

![](_page_30_Figure_2.jpeg)

- Click on *PC Log Info.* 

A listing appears of all update actions.

![](_page_30_Picture_117.jpeg)

Simply use the features available under Microsoft® Notepad to manipulate the information to your requirements ie Save, Print etc.

![](_page_30_Picture_7.jpeg)

 $\mathcal{L}_{\text{max}}$ 

![](_page_31_Figure_1.jpeg)

Click on *OK* when finished.

![](_page_32_Picture_1.jpeg)

## The *Printing* screen

To move from one page to the next, press the *Esc* (Escape) button.

![](_page_32_Picture_131.jpeg)

### *A few sample screens:*

![](_page_32_Picture_6.jpeg)

![](_page_32_Picture_132.jpeg)

![](_page_33_Picture_0.jpeg)

![](_page_33_Picture_117.jpeg)

![](_page_33_Figure_2.jpeg)

![](_page_33_Picture_118.jpeg)

![](_page_33_Figure_4.jpeg)

![](_page_33_Picture_119.jpeg)

![](_page_33_Figure_6.jpeg)

### *Copying*

TELACCES 2 allows you to manage any number of *Installations* whether they are all at 1no address "site", spread throughout the country or, indeed, in different countries around the world. An *Installation* = 1no. TELACCES 2 Panel. A single "site" can very easily have numerous panels. Each panel is an *Installation* in its own right, nearly always with its own separate telephone line ie telephone number.

For reasons of convenience, therefore, the TELACCES 2 program allows you to make a *Copy* of existing *Installations*.

![](_page_34_Picture_268.jpeg)

*Click on Copy icon.*

copy delete

expc

ted st

new

oper

![](_page_34_Figure_5.jpeg)

The *Copy Installation* screen opens with the details of the *Installation* that you have chosen to copy.

Copy In

![](_page_34_Figure_7.jpeg)

Click on *OK* when finished.

The *Details of Installation* screen opens and displays the details of *Bond Street Mansions, Rear Entrance* which is an exact copy of *Bond Street Mansions*.

![](_page_34_Picture_269.jpeg)

Usually most of the *Parameter* settings can be transferred from one *Installation* to another without further modification. This is not true, however, for the *Residents* who will have to be deleted and replaced with the new site specific information unless, of course, the *Installation* is an additional panel on the same site.

### *Deleting*

To delete an existing *Installation* go to the Installations screen

![](_page_35_Picture_96.jpeg)

*Click on Delete*

To delete a particular *Installation,* highlight it and click on the *Delete* icon. Use the scroll bar to move up and down the listing.

You will be prompted to make sure that you do not inadvertently delete an Installation.

![](_page_35_Picture_6.jpeg)

ľ

Bank Holidays

![](_page_36_Picture_1.jpeg)

### *Clocks Change*

The *Clocks Change* screen opens. Enter the relevant dates.

This information will be the same for all the *Installations* throughout the country.

![](_page_36_Picture_233.jpeg)

Click on *Bank Holidays*.

### *Bank Holidays*

![](_page_36_Picture_234.jpeg)

### *Managing Agent Keypad Copy*

![](_page_36_Picture_235.jpeg)

![](_page_37_Picture_0.jpeg)

### *Installation Company Keypad Code*

![](_page_37_Figure_2.jpeg)

### *Updating Installations*

![](_page_37_Figure_4.jpeg)

The *Updating of Installations* screen opens.

![](_page_37_Figure_6.jpeg)

![](_page_38_Figure_1.jpeg)

![](_page_39_Picture_0.jpeg)

List of In

### *Updating Passcodes*

 $\Delta$  Change Passcodes

Click on *Change Passcodes*.

The *Update of Passcode* screen opens.

![](_page_39_Picture_5.jpeg)

s Date Date<br>1T 4BN LONDON AG 28/04/200

Serial N° <mark>Pa</mark><br>02. UK013967. 3967

Select the appropriate *Installation* as explained earlier.

![](_page_39_Picture_80.jpeg)

![](_page_39_Figure_8.jpeg)

![](_page_40_Picture_0.jpeg)

*Click on Options and highlight Password.*

to

#### *Options Menu – General Screen*

![](_page_40_Picture_170.jpeg)

#### *Installation Company Password*

![](_page_40_Picture_171.jpeg)

The *Change Installation Company Password* screen opens.

![](_page_40_Picture_172.jpeg)

Exactly same process for changing the Managing Agent password.

![](_page_40_Picture_173.jpeg)

### *Reset Database*

![](_page_40_Figure_11.jpeg)

programmed information and data. This function is really designed as a "fix" in the unlikely event that the program has

become corrupted.

you will lose all

#### *Backup Database*

![](_page_41_Picture_151.jpeg)

*Back-Up* is acknowledged.

### *Restore Database*

![](_page_41_Figure_5.jpeg)

The Database will be automatically restored.

The TELACCES 1C software program is also designed to allow remote programming of TELACCES 1B range panels and TELACCES 1C Speed Dial panels. This is an abbreviated addendum and is to be read in conjunction with the main TELACCES 2 manual which goes into greater depth.

![](_page_42_Figure_2.jpeg)

Enter the required information.

![](_page_42_Picture_136.jpeg)

Click on *OK* when finished.

![](_page_42_Picture_6.jpeg)

Click on Parameters to display the list of sub-menus

![](_page_42_Picture_137.jpeg)

Not all of the features of the top of the range TELACCES 2 are available on the TELACCES 1B and TELACCES 1C ranges.

## TELACCES 1B /

![](_page_43_Picture_1.jpeg)

See main TELACCES 2 manual for information on those Configuration settings not explained here.

![](_page_44_Figure_1.jpeg)

![](_page_44_Figure_2.jpeg)

The Period Types function is only available if your TELACCES 1B / TELACCES 1C was ordered with integral timeclock feature.

![](_page_44_Figure_4.jpeg)

![](_page_44_Picture_143.jpeg)

If you specify times for Period 1 or Periods 1 and 2, the TELACCES 2 panel will be in **NIGHT** MODE outside of these times. The TELACCES 2 panel will also be in "NIGHT MODE" during Bank Holidays, Week-Ends, Holiday Dates etc.

![](_page_44_Picture_144.jpeg)

*Click*

Click on Messages.

![](_page_45_Picture_133.jpeg)

The Parameters of Voice Messages screen is displayed.

You can choose to have the Messages ON or OFF and, of course, set the volume level at the panel. Refer to the main TELACCES 2 manual for additional information.

![](_page_45_Picture_134.jpeg)

Click OK whan finished.

Click on Tones.

![](_page_45_Figure_8.jpeg)

The Call Progress Detection screen is displayed.

Default British Telecom settings are already set. You should not need to alter anything on this screen. Refer to the main TELACCES 2 manual for additional information.

![](_page_45_Picture_135.jpeg)

![](_page_46_Figure_1.jpeg)

The Call-Buttons screen is displayed.

#### TELACCES 1C

allows for up to 4n° call-buttons as part of the panel operating in conjunction with, or independently of, the Speed Dial feature.

![](_page_46_Figure_5.jpeg)

*Click OK when finished.*

TELACCES 2 PB is delivered preset for 1, 2, 3 up to  $14n^{\circ}$ call-buttons depending on what was ordered.

![](_page_46_Figure_8.jpeg)

TELACCES 2 PB and TELACCES 1C panels still retain the telephone programming feature ie you can dial into the panel from any landline or mobile telephone to effect programming. For security reasons, the Call-Button Programming Codes (Function 91) can be changed.

![](_page_46_Picture_10.jpeg)

*Simply click on the relevant cell and enter the new code. In the future, to program Call-Button 1 from a remote telephone handset, you will need to enter 1801 not 2001 as previously.*

It is recommended that you also download a copy of the TELACCES 2 PB and TELACCES 1C manual "Programming via (DTMF) landline or mobile telephone" at www.telephoneentry.co.uk - see Installation Guides section.

Click on Residents to display the list of sub-menus.

![](_page_47_Figure_2.jpeg)

### *Programming Call-Buttons*

![](_page_47_Figure_4.jpeg)

Enter the information required. Click OK when finished.

![](_page_47_Figure_6.jpeg)

![](_page_48_Figure_1.jpeg)

![](_page_48_Picture_172.jpeg)

TELACCES 1C can be used in any one of the following 4 ways:

TELACCES 2 can cancel a Call in progress, for

of visitor error.

![](_page_48_Picture_4.jpeg)

**No** *= Feature OFF. Calls cannot be stopped once in progress. Usually used when TELACCES 2 is used as an emergency call-point.*

**Yes** *= Pressing the relevant button again cancels the Call in progress. This is the default setting.*

**Cancel Button** *= Button usage is restricted to only cancelling calls in progress. This feature is often used when a button is fitted in the panel and used solely for the purpose of cancelling an erroneous call. This button would normally be engraved "Cancel Call".*

Call-buttons can also be individually associated with the Period Type previously set-up.

![](_page_49_Picture_2.jpeg)

![](_page_49_Figure_3.jpeg)

The program also allows you to enter information which will facilitate administration of the system and which can be printed out as a hardcopy.

![](_page_49_Picture_143.jpeg)

### *Programming Speed Dial Numbers*

The Speed Dial Numbers screen opens.

![](_page_49_Picture_8.jpeg)

To program a particular Speed Dial double click it or, highlight it and click on the Open icon.

![](_page_50_Picture_67.jpeg)

The relevant Speed Dial Number screen opens. Enter the telephone numbers required.

![](_page_50_Picture_68.jpeg)

Click on OK when finished.

### *Software Updating*

The TELACCES 2 software program is constantly being upgraded and available for free download from www.telephoneentry.co.uk . When you download it onto your PC, the latest version of the software is immediately available for you to upload onto any TELACCES 1B / 1C panel with software ≥ V300.pr1. Earlier versions of TELACCES 1B / 1C panels can only be programmed via a DTMF (touch-tone) telephone, landline or mobile.

![](_page_51_Picture_73.jpeg)

## $\mathsf{ELACCES}$  1B / 1C  $_{9.11}$

*Relays 1 and 2 can be latched ON as follows: Activate Relay 1 Hold Open Command Hold Open Command Activate Relay 2 Hold Open (Relay 2)* by the **\***. *Activate Relay 2 Hold Open Command Hold Open Command Activate Relay 1 Activate Relay 2* Hold Open After receiving a call from the door panel, the Resident/Correspondent needs to press the **\*** button on the telephone handset **after** entering the pre-programmed relay activation code **and** hearing the message "The code entered is correct" (or, 3 short beeps) but **before** the end of the preprogrammed activation time of the relay in question. *Example:* DTMF release code for Relay  $1 = 0$ Normally, Resident/Correspondent simply presses the **0** button on the telephone handset to activate relay no 1 for the X no of (pre-programmed) seconds. To latch open relay no 1, the  $0$  must be followed, after hearing the message " Please Enter " (or, 3 short beeps), by the **\***. DTMF release code for Relay  $2 = 2$ Normally, Resident/Correspondent simply presses the **2** button on the telephone handset to activate relay no 2 for the X no of (pre-programmed) seconds. To latch open relay no 2, the  $2$ must be followed, after hearing the message " Please Enter " (or, 3 short beeps), Clearly, the **\*** button must be pressed before the end of the pre-programmed activation time for the relay in question. Therefore, if relay n° 1 is programmed to activate for 8 seconds, the button must be pressed before the end of the 8 seconds. It is also possible to latch open both relays simultaneously by pressing **0** " Please Enter " (or, 3 short beeps) **2** " Please Enter " (or, 3 short beeps) followed by **\*** before either relay activation has timed out. To unlatch, simply enter into communication with the TELACCES 2 door panel by either dialling in from a telephone handset or receiving a call from it. Press  $\bf{0}$  for relay n<sup>o</sup> 1 or  $\bf{2}$  for relay n<sup>o</sup> 2 to return to standby status. Activation of either relay 1 or 2 as a result of keypad usage will also cancel hold-open ie cause relevant relay to return to standby status.

![](_page_53_Picture_271.jpeg)

![](_page_53_Picture_272.jpeg)

![](_page_53_Picture_2.jpeg)

### GEGA Electronique 1, rUE SAINT ELOI

F - 71300 MONTCEAU LES MINES **Tel:** 33 3 85 67 40 00

ELECTRONIQUE **Fax:** 33 3 85 58 00 28 **email:** alain.thevenot@wanadoo.fr

### www.gega-electronique.fr